附件 3:

## 温州市 "网上申报"系统

## 使用说明

一、登录申报: 第一步: 登录温州市

设局网站"zjj.wenzhou.gov.cn[",进入网站主界面](http://www.wzjzxh.com/) (图1);点击右侧"瓯江杯申报入 "进入网上申报 界面(图 2)。

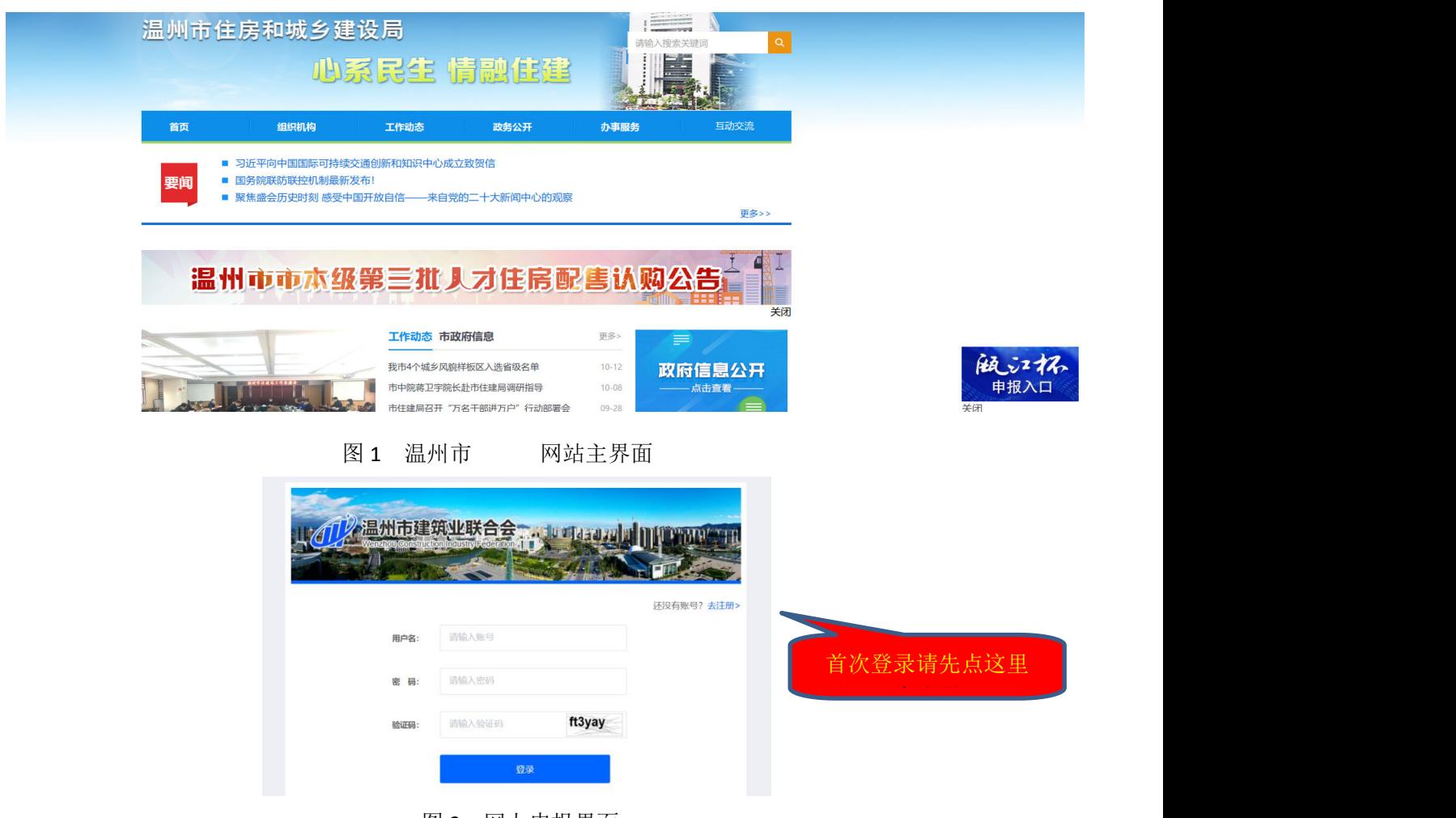

图 2 网上申报界面

第二步:请点击"去注册",进入注册界面,并按提示输 第二步: 请点击"去注册", 进入注册界面, 并按提示输入相关信息(图3);请完整输入各栏目信息,用户名格式不定,<br>入相关信息(图3);请完整输入各栏目信息,用户名格式不定,<br>可以是纯中文、英文和数字或及其任意形式的组合; 提醒: 请 可以是纯中文、英文和数字或及其任意形式的组合;提醒:请 牢记"用户名、密码、联系电话",注册用户名(账号)可以 终身使用。

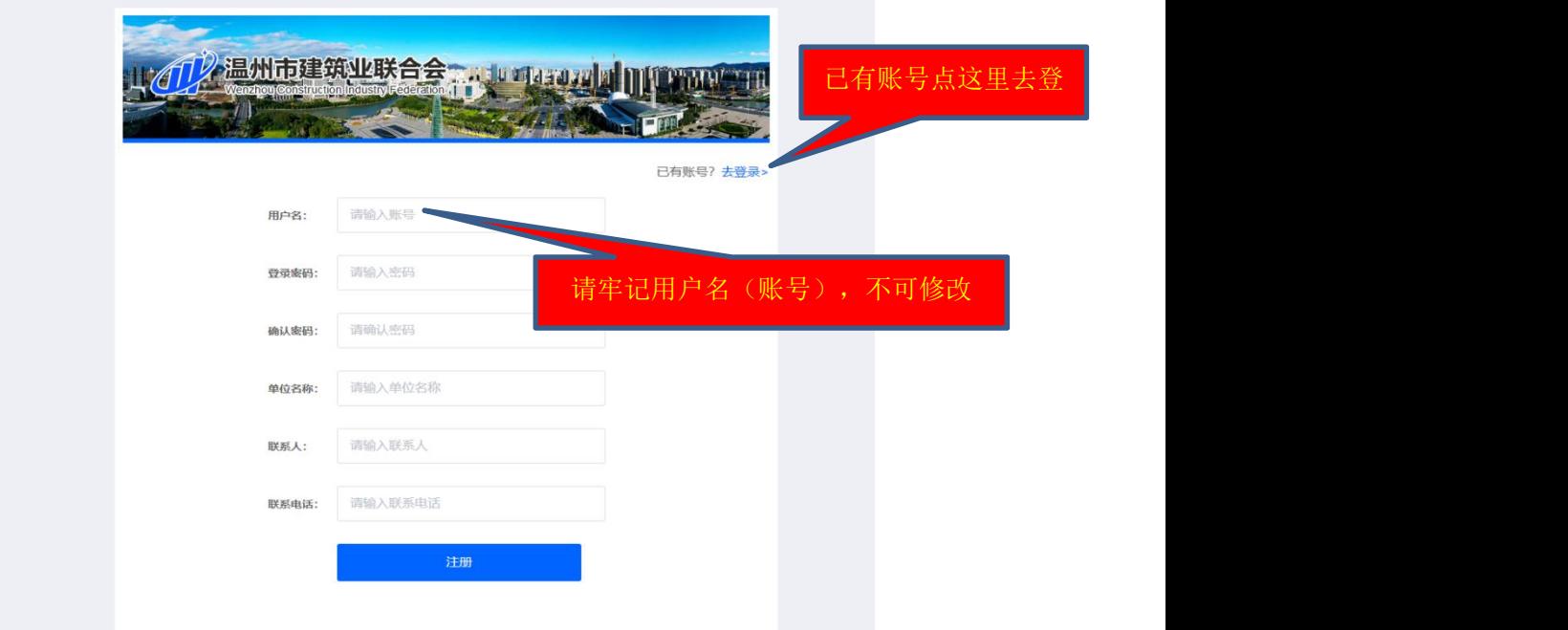

图 3 注册界面

二、系统使用登录

第三步: 注册完成后返回登录界面(图4),输入注册用户 名(账号)、密码和六位动态验证码即可登录(因系统设计需 要人工审核,注册信息录入后不能登录,请电致 0577-88825896 人工审核)。

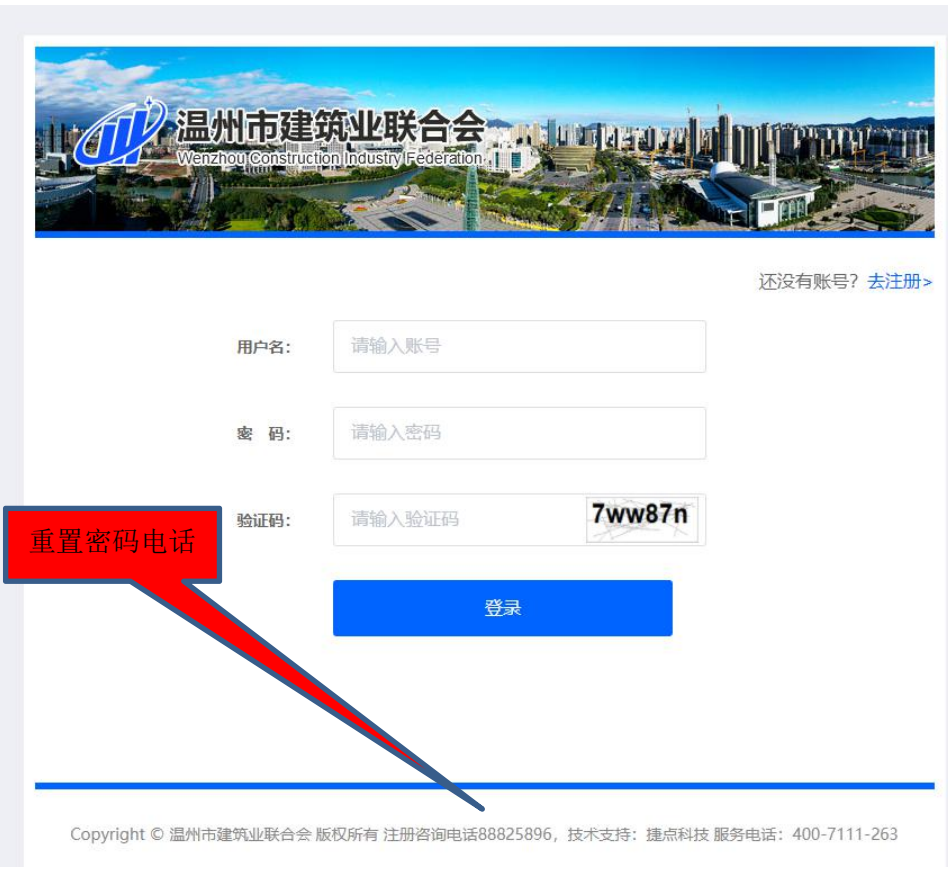

图 4 登录界面

三、项目申报

第四步:登录后进入"网上申报项目"界面(图 5),您 可以根据需要在申报项目尾部点击"项目申报"。如:申报 2022 年度温州市建设工程瓯江杯(优质工程),请选择申报项目中 第3项,点击"项目申报"进入"温州市建设工程瓯江杯(优 质工程)"申报,详见图 6。

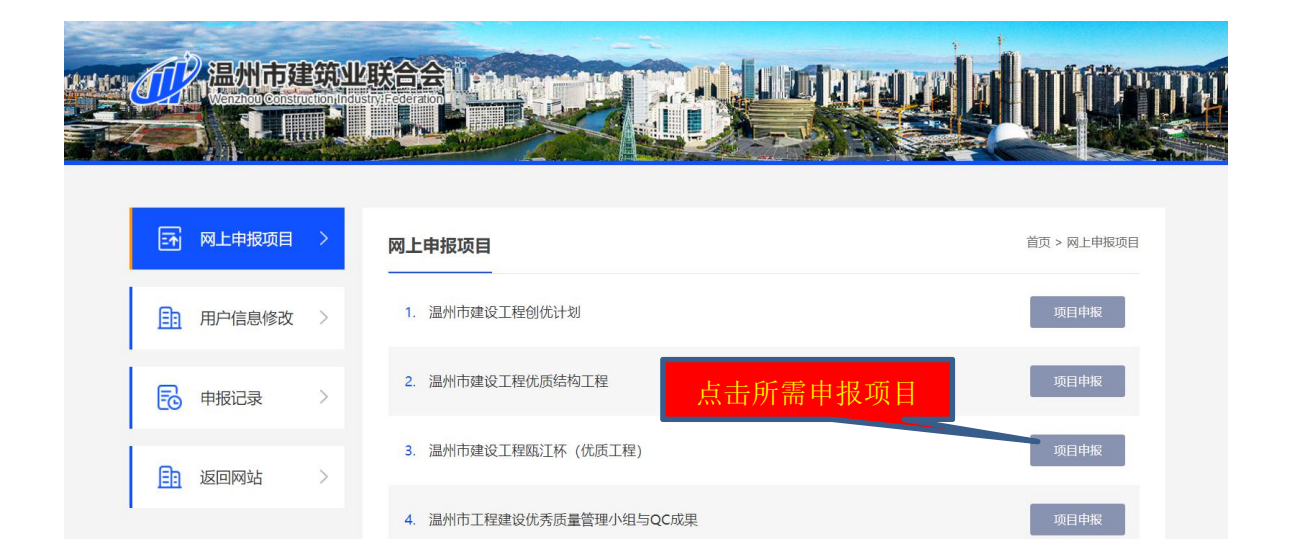

图 5 项目申报界面

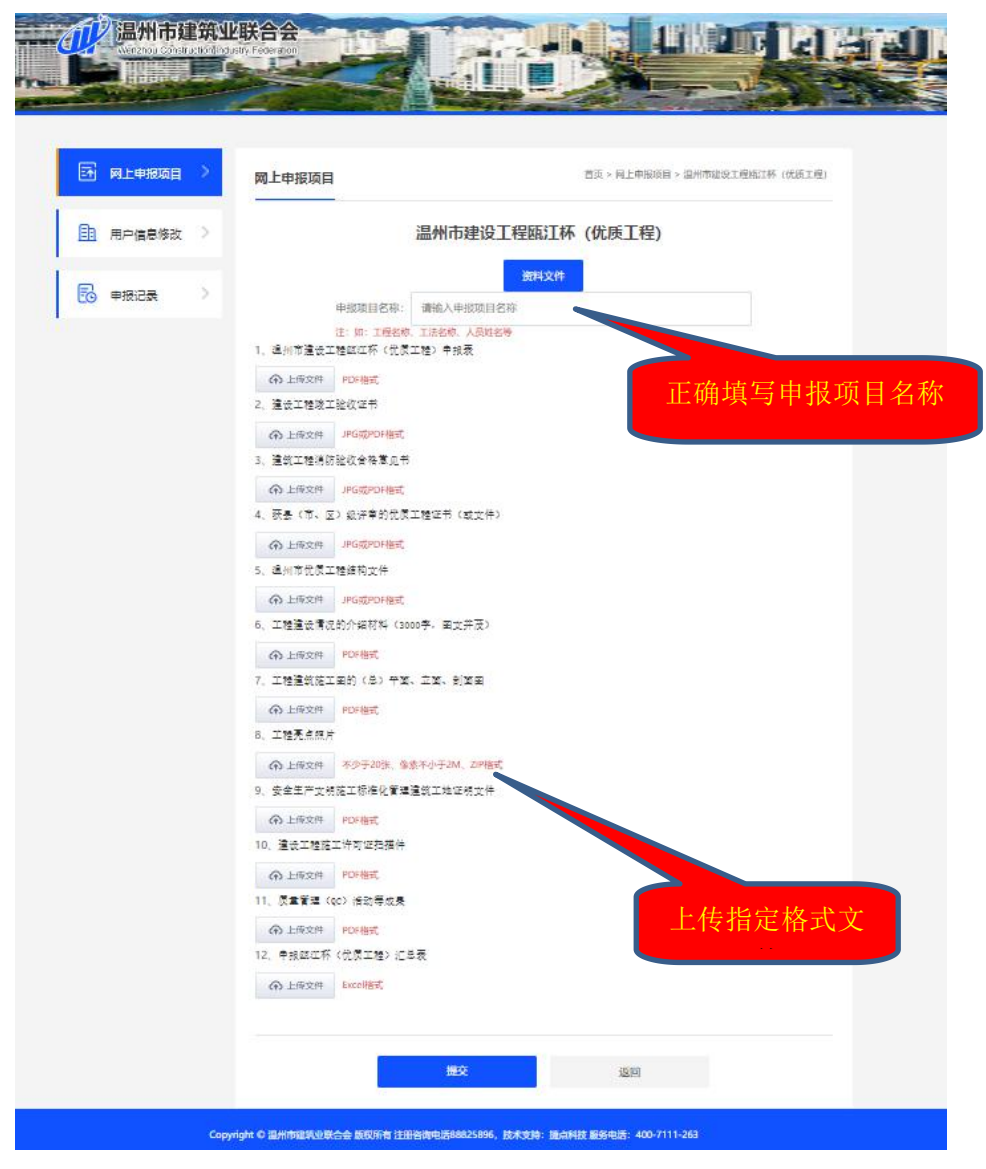

图 6 温州市建设工程瓯江杯(优质工程)项目申报界面

第五步:填入申报项目名称和工程类别,为便于后期统计, 在填写申报项目名称时,填写工程项目名称的全称;

四、申报与评审结果查看

第六步: 申报项目相关资料信息上传,因上传过程中不可 保存,提交后不可修改,请依据申报或评审资料文件(申报录 入界面前,如图 6 中所示或网站上下载)要求,准备好需上传

指定格式的相关资料,一次性上传完毕,并点提交。提交后可 在左侧"申报记录"中查看已申报项目(图 7)。

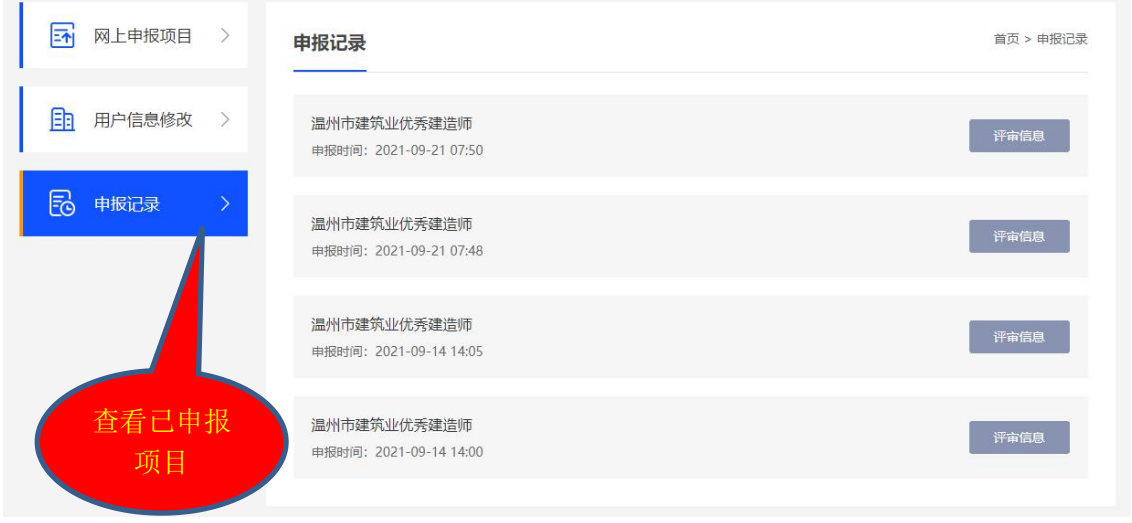

图 7 申报记录界面

第七步 申报项目评审结束后,联合会工作人员将实时上传 评审意见或结果,申报者可以登录点击申报项目后的"评审信 息",下载查看相关评审意见或结果,详见图 8。

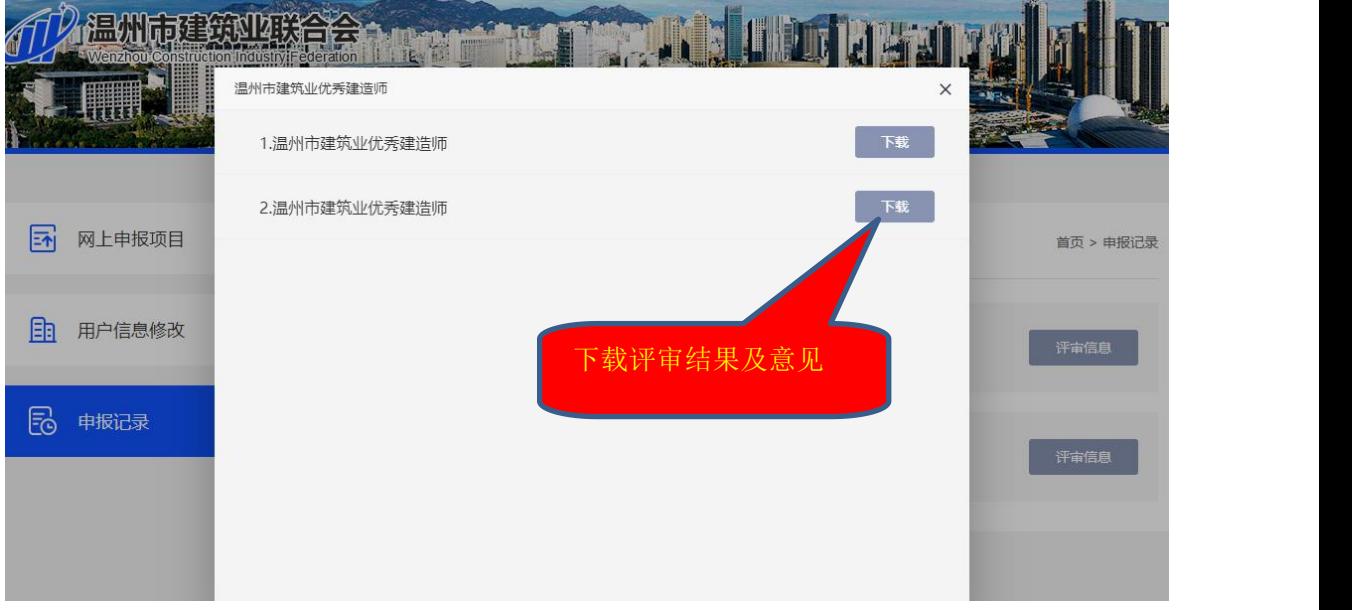

图 8 评审信息查看界面

五、其他事宜

1、一个注册用户名(账号),允许申报个一个单位的多项 申报;一个注册用户名申报两个单位,后台自动识别为无效申 报(系统自动摘取注册时录入的申报单位名称): 建议一个单 位注册一个账号,且永久使用,促进企业规范化管理;

2、项目信息修改:项目申报提交后发现申报信息有误,在 申报项目截止日期前(超过申报期限申报数据无效),可使用 申报时的用户名和申报项目名称(应与之前申报的完全一致) 进行重新申报;

3、用户信息修改:用户注册后用户名(账号)不可修改, 登录后,可以修改"单位名称、姓名、联系电话和密码",详 见图 9;

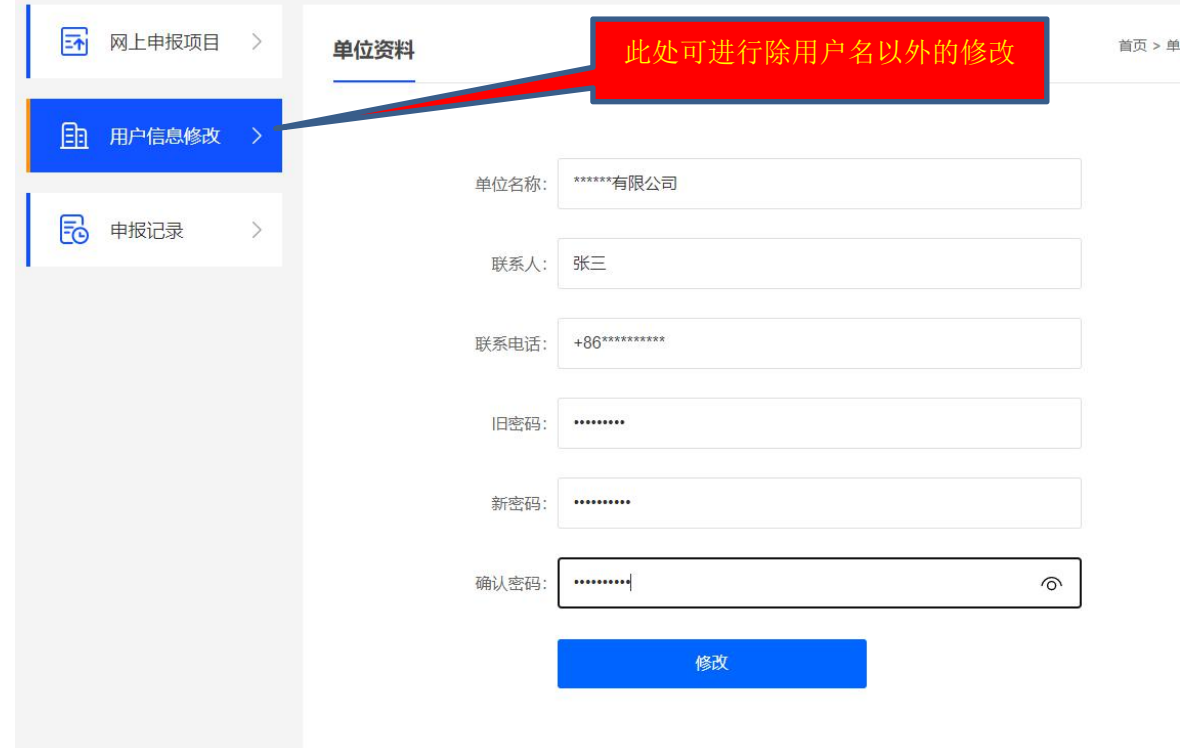

图 9 用户信息修改界面

4、用户密码忘记处理方案:用户在使用联合会"网上申报" 系统时,若出现忘记密码情形,请电致申报界面下方的注册咨 询电话 0577-88825896,凭注册用户名、电话号码等信息进行密 码重置,通常初始密码为: 123456,并请及时进入"用户信息 修改"界面进行密码的修改(图 10)。

5、申报过程中遇到网页技术问题,请电致申报界面下的[技](http://www.cnvp.com.cn/) 术支持:捷点科技 服务电话:400-7111-263(图 10)。

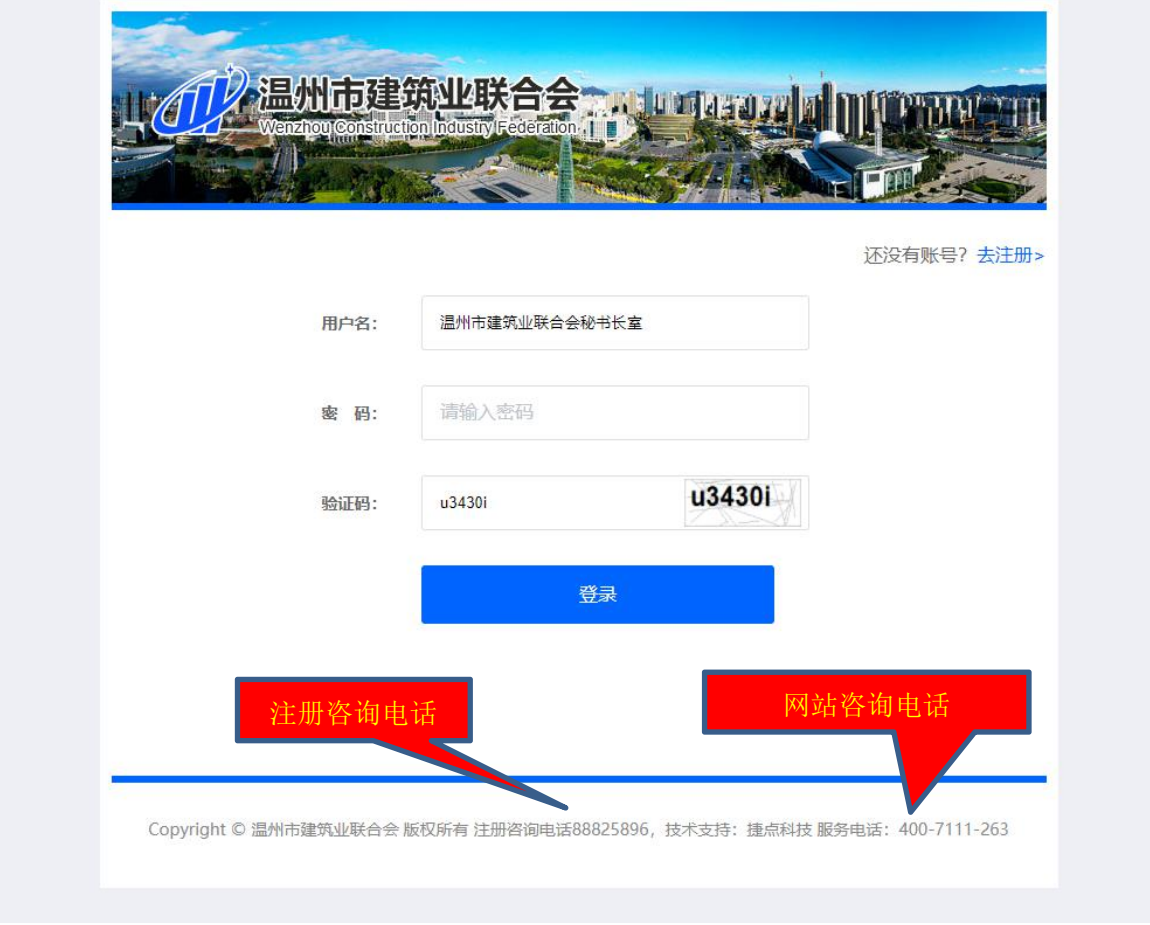

图 9 用户申请密码重置及网页技术问题处理渠道